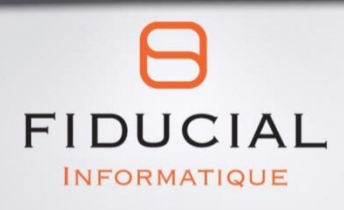

# V-Mobility Extraire des données Clients / Véhicules

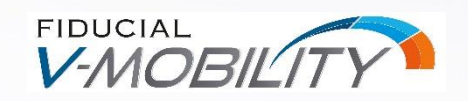

11/2020

# **Table des matières**

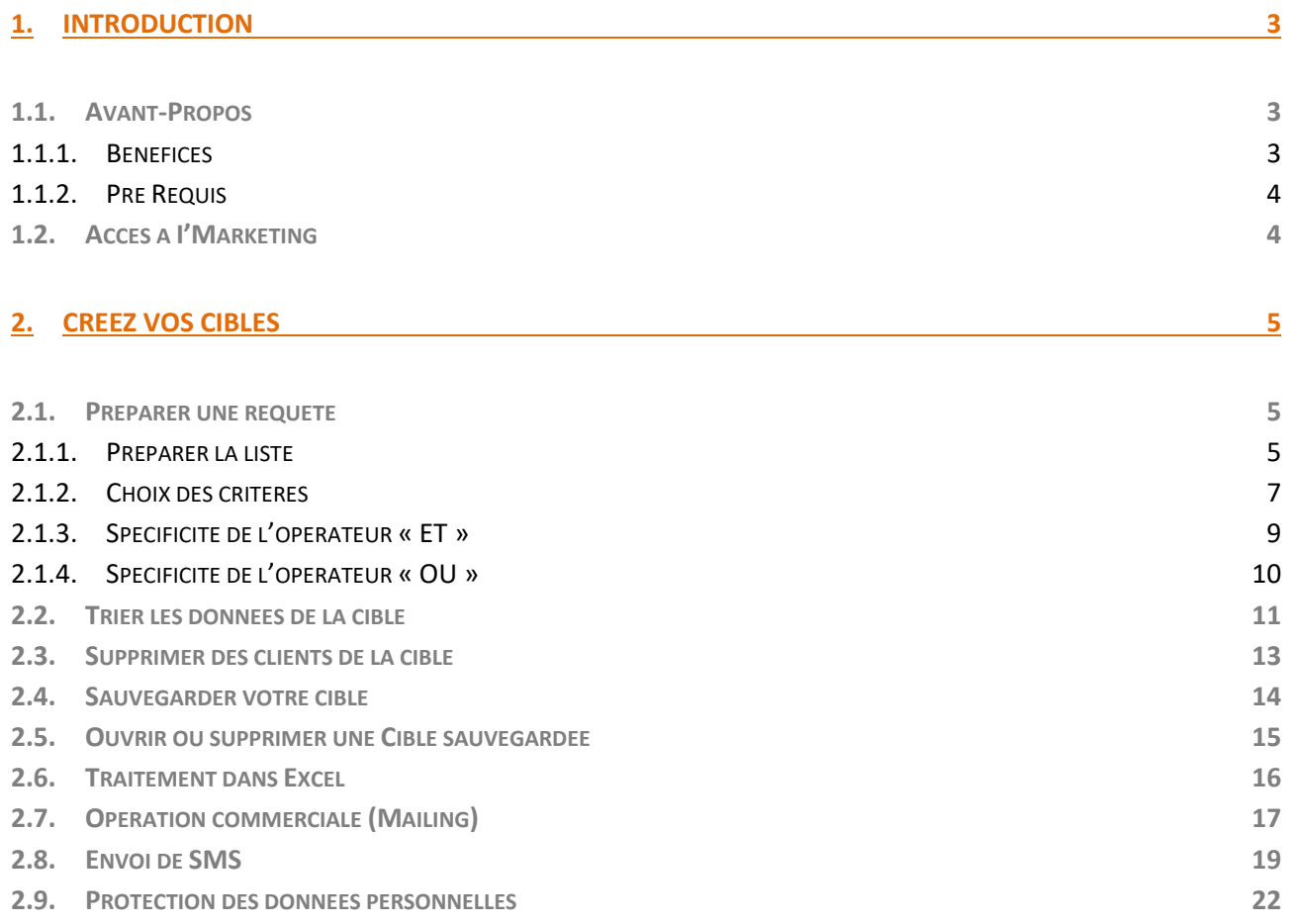

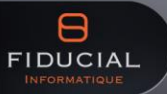

# 1. Introduction

# <span id="page-2-1"></span><span id="page-2-0"></span>**1.1. Avant-Propos**

Il existe des opportunités pour les entreprises qui savent valoriser au mieux leur capital Client, et pouvoir l'exploiter. C'est ce que propose l'outil CRM « **I'Marketing** » dans V-Mobility.

Ce module intègre des fonctions évoluées d'extraction de données Après-vente, exploitables dans les mailings, tableaux de données ou d'analyse, et même via des envois groupés de SMS.

#### <span id="page-2-2"></span>**1.1.1.Bénéfices**

Augmentez votre potentiel pour obtenir :

- **D** De Nouveaux clients
- $\mathbf{\Theta}$  Une qualité de service
- **O** Une confiance et fidélité

Rappelez à vos clients leurs dates de révision ou dates de contrôle technique à échéance, appuyez une campagne du constructeur au bon moment, etc…ce sont autant d'occasions d'entretenir une relation de qualité avec ceux qui font votre activité du quotidien. V-Mobility vous offre des fonctions simples et efficaces pour extraire de votre base de données les informations qui vont permettre la réalisation d'opérations marketing ciblées de fidélisation ou de conquête.

En utilisant le potentiel de I'Marketing intégré dans V-Mobility, vous disposerez d'outils performants pour suivre votre parc client, de rappeler à votre client une échéance de réparation, annoncer une opération commerciale, des journées Portes Ouvertes...

La force de I'Marketing est de vous permettre d'extraire les données dont vous avez besoin, pour pouvoir ensuite les exploiter pleinement dans Word, Excel, ou pour envoyer des SMS groupés. (\*)

<sup>(\*)</sup> L'envoi de SMS depuis V-Mobility ou I'Marketing nécessite un abonnement complémentaire auprès de la société le SMS.com. Contactez notre service commercial pour de plus amples informations.

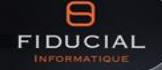

#### <span id="page-3-0"></span>**1.1.2.Pré Requis**

Ce produit est un « requêteur » qui permet de sélectionner des clients ou des véhicules sur des critères précis, puis gérer votre marketing direct.

Pour que ce module soit efficace, il est indispensable d'avoir une base de données saine et bien renseignée. Toute personne ayant accès au fichier Client doit saisir les informations avec le plus de rigueur possible.

Il est donc très important de renseigner pour chacun de vos clients et leurs véhicules un maximum d'informations, car la presque totalité de ces informations de V-Mobility sont « requêtables ». Pour cette raison, plus vous avez d'informations de qualité dans votre base Client / Véhicules V-Mobility, plus vous ciblerez précisément vos clients.

**IMPORTANT** : les logiciels Word et Excel sont aussi indispensables pour extraire et exploiter vos données.

# <span id="page-3-1"></span>**1.2. Accès à I'Marketing**

L'accès à I'Marketing peut se faire à partir de V-Mobility, dans le menu **MES DONNÉES**, rubrique **I'Marketing**

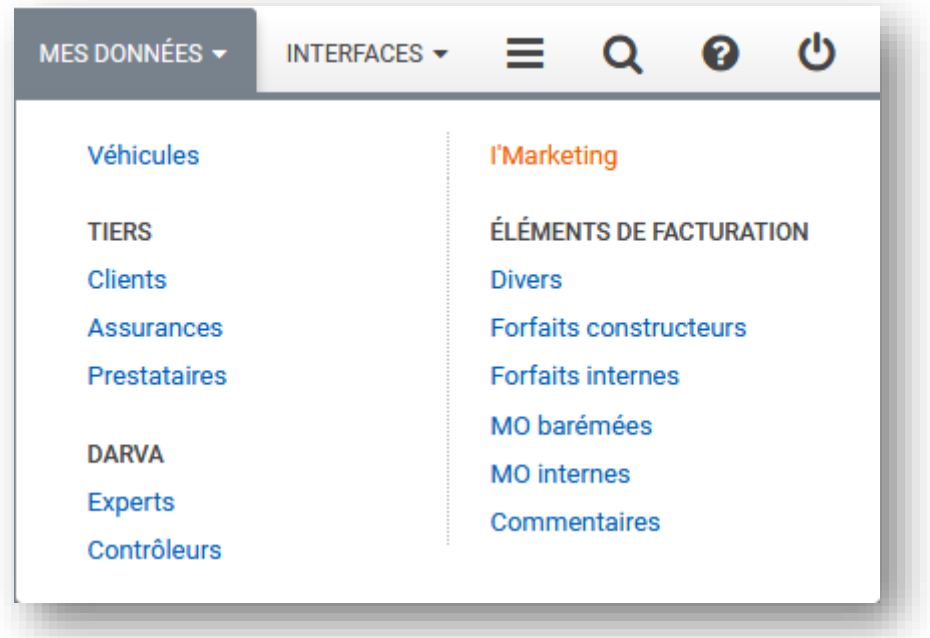

Il est possible aussi que lors de votre installation le consultant formateur vous ai mis sur le bureau de votre PC un icône donnant un accès direct à I'Marketing.

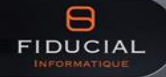

# <span id="page-4-0"></span>2. Créez vos cibles

# <span id="page-4-1"></span>**2.1. Préparer une requête**

#### <span id="page-4-2"></span>**2.1.1.Préparer la liste**

Un nouvel onglet s'ouvre dans votre navigateur :

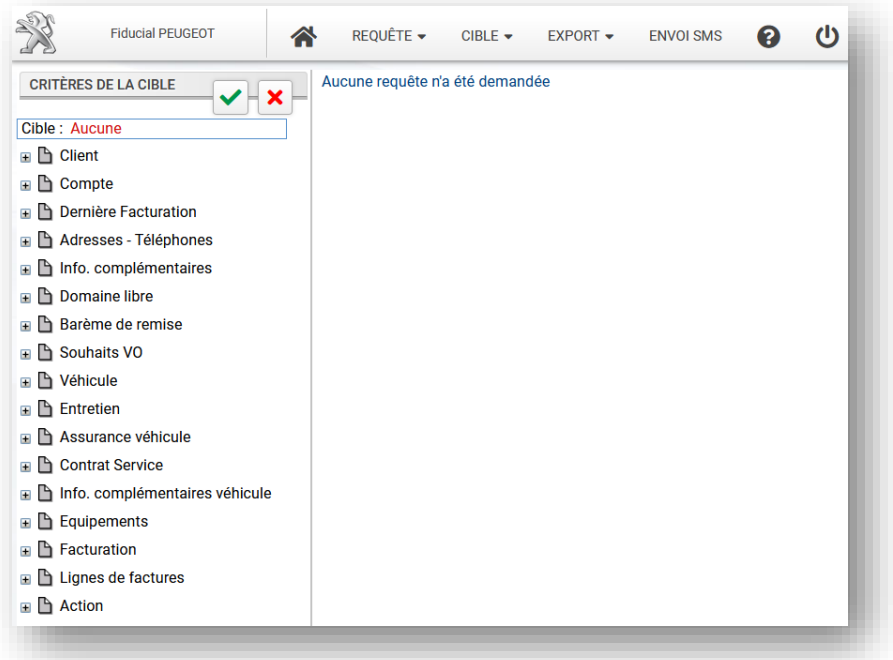

#### **Toujours commencer par les "Champs à afficher"**

Pour ce faire dans le menu positionnez-vous sur **REQUÊTE**, et sélectionnez « **Champs à afficher** »

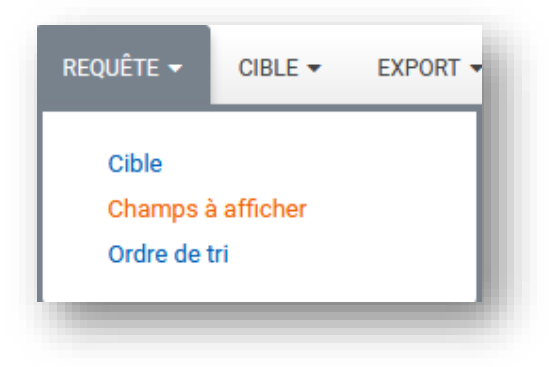

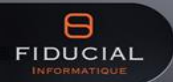

#### **CRM V-Mobility**

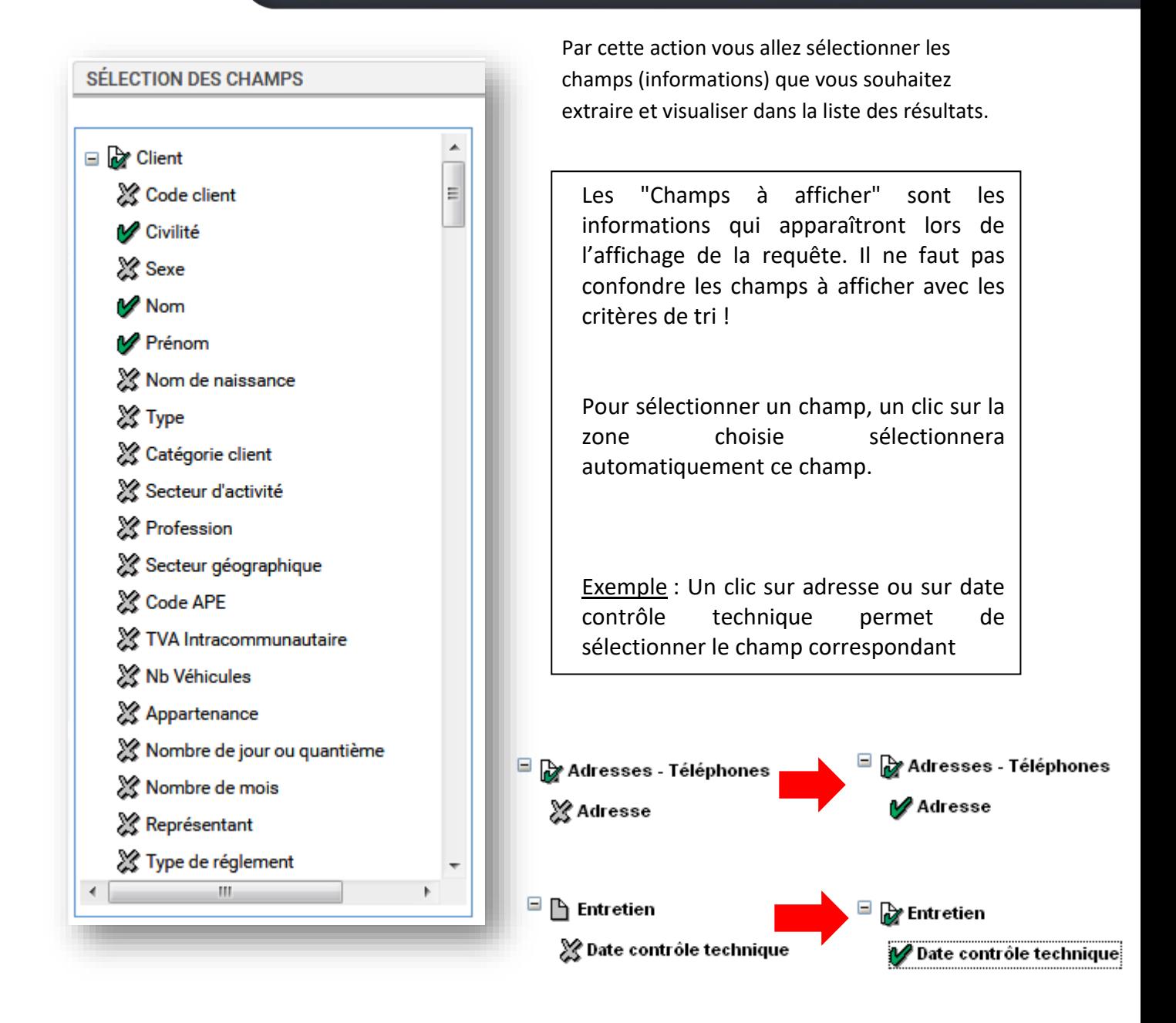

Dès que tous vos champs sont sélectionnés, un clic sur l'icône vert en haut de la fenêtre vous permet de valider tous vos champs.

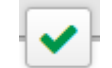

Une fois cette étape réalisée, après validation, vous revenez directement sur les critères de la cible. Ces critères représentent la sélection (le filtre) que vous souhaitez apporter à votre liste finale.

#### <span id="page-6-0"></span>**2.1.2.Choix des critères**

Vous allez déterminer ici les critères par lesquels un client ou un véhicule sera inclus dans votre liste finale. Une cible peut être établie sur des données clients et/ou des données véhicules Après-vente. Les critères choisis peuvent se combiner pour effectuer une sélection très précise.

Exemple : pour annoncer une Journée Portes Ouvertes, les critères de la cible pourraient être

- clients dont la dernière facture date de moins de 2 ans
- clients qui ne s'opposent pas à recevoir de la publicité (zone "CNIL")
- clients possédant une marque spécifique de véhicule
- Véhicules anciens de plus de douze ans depuis leur date de MEC
- $-$  etc...

#### **Les critères à cocher**

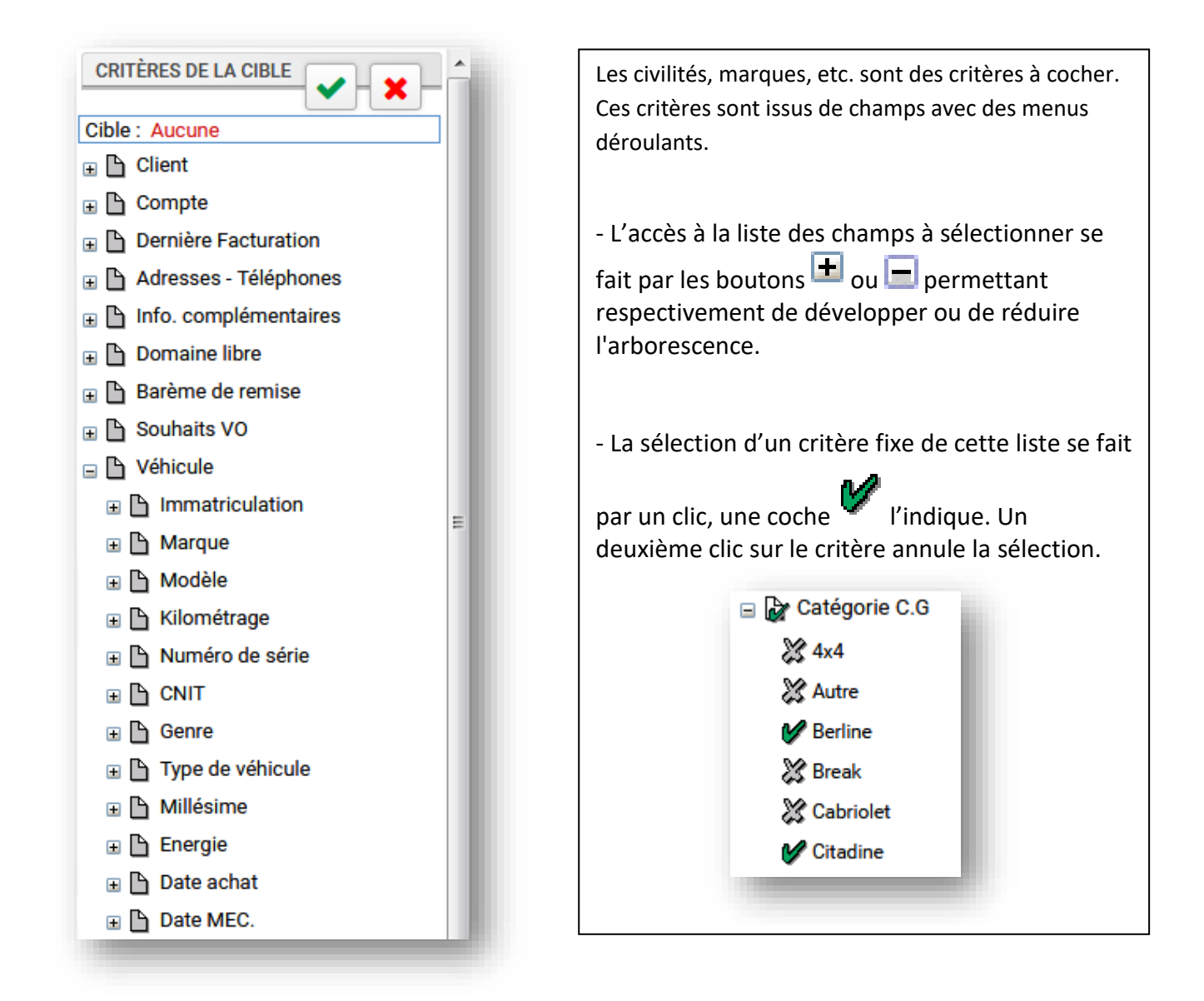

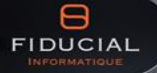

#### **Les critères à choix multiples**

Les champs nom, ville, adresse, e-mail, code postal etc.… sont des champs à renseigner. Voici les différents signes de la requête et l'explication correspondante :

Le signe  $\equiv$  recherche un élément exact. Exemple : recherche des clients portant le nom DUPONT

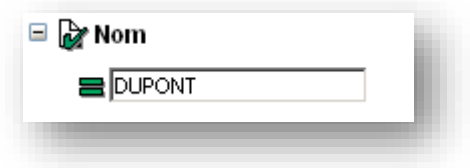

Il est possible de faire des recherches partielles. Par exemple les clients dont le nom commence par DUP. Le signe **%** permet de remplacer des caractères éventuellement manquants.

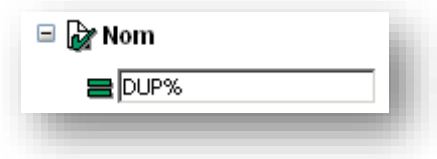

Le signe <sup>2</sup> exclut un élément précis ("Différent de"). Exemple : recherche en excluant les clients d'un code postal donné.

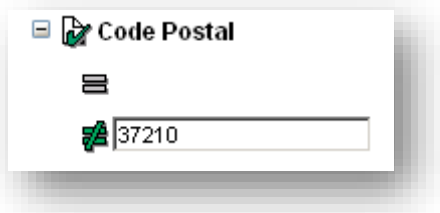

Le signe **>** permet de positionner une borne supérieure ou égale à. Exemple : recherche des véhicules dont la date de mise en circulation est supérieure au 1<sup>er</sup> janvier 2009. Attention de ne pas oublier les **/** lorsque l'on tape une date.

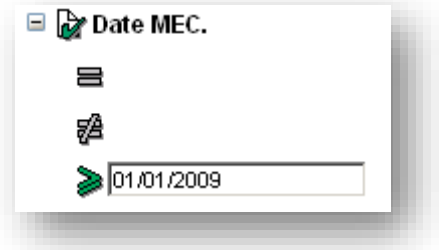

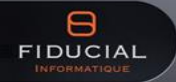

Le signe  $\blacktriangle$  permet de positionner une borne *inférieure ou égale à*. Exemple : recherche des véhicules dont la date de mise en circulation est inférieure au 31 décembre 2008.

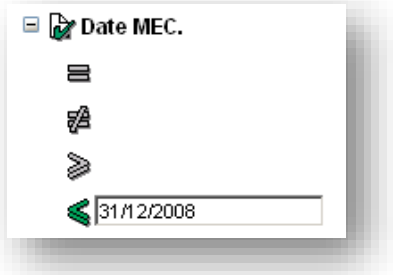

Il est possible de combiner les deux signes et de rechercher les véhicules immatriculés entre le 1<sup>er</sup> janvier 2008 et le 31 décembre 2009.

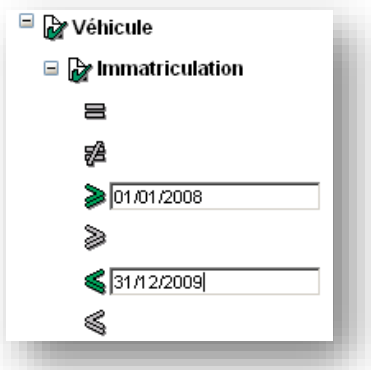

Pour ces critères il faut obligatoirement respecter le format du champ. JJ/MM/AAAA pour les dates, 5 chiffres pour le code postal, …

Pour rechercher un code postal ou une date de mise en circulation précise, utiliser le signe suivi du code postal ou de la date.

<span id="page-8-0"></span>**2.1.3.Spécificité de l'opérateur « ET »**

Lorsque l'on renseigne un signe ou que l'on coche un critère dans les champs un deuxième signe s'affiche. Attention le deuxième signe signifie un « et ».

Exemple : recherche des clients qui ont une « clio » **et** une « laguna », la cible affichera donc tous les clients qui possèdent les deux modèles. Les clients qui ne possèdent que l'un des 2 ne seront pas inclus dans le mailing.

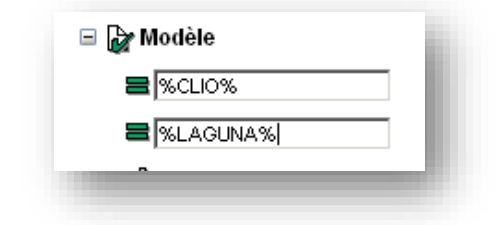

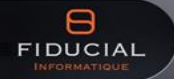

#### <span id="page-9-0"></span>**2.1.4.Spécificité de l'opérateur « OU »**

Il est possible d'avoir des critères multiples dans notre requête. Dans chaque critère se trouve  $un^{\boxplus \text{op}}$  , un clic sur l'icône  $\boxplus$  pour ouvrir les critères du "OU".

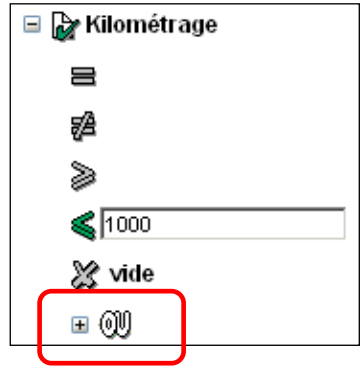

Exemple : On souhaite faire apparaitre les clients qui possèdent une "MINI" OU une "TWIZY".

En première partie on note MINI (penser au % pour faire apparaitre tous les modèles de Twingo).

En deuxième partie (après le "OU") renseigner l'autre modèle "TWIZY".

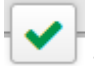

Lorsqu'on valide la cible par l'icône 15 enregistrements (Véhicules) concerne une MINI OU une TWIZY et apparaissent dans le tableau.

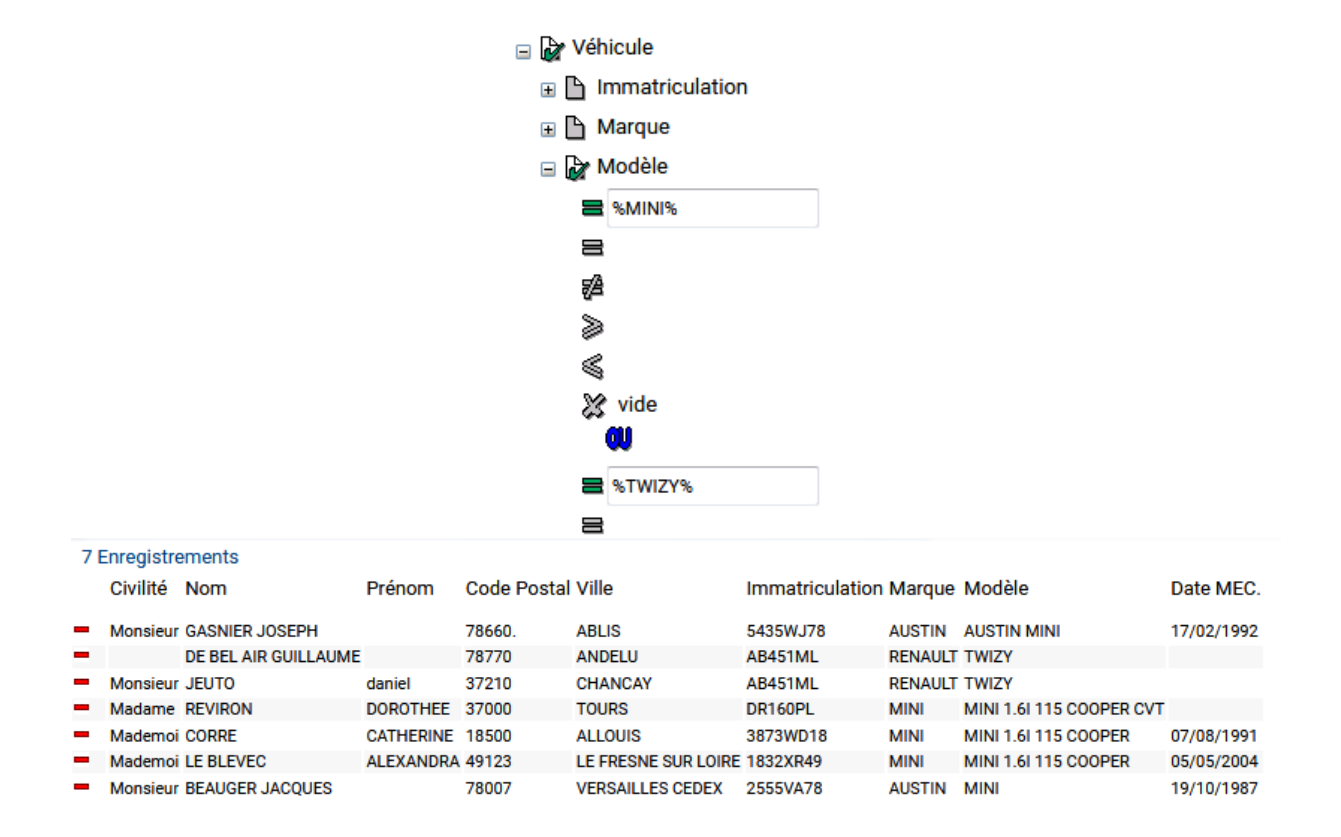

# <span id="page-10-0"></span>**2.2. Trier les données de la cible**

Cette fonction permet de trier l'ordre des informations de la cible en cours. Dans le menu, sélectionnez **REQUÊTE** puis cliquez sur « **Ordre de tri** »

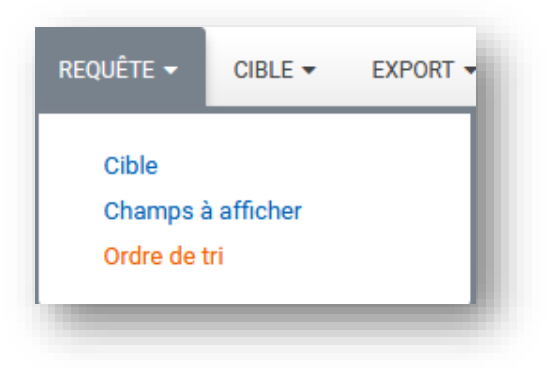

La fenêtre Ordre de tri s'affiche :

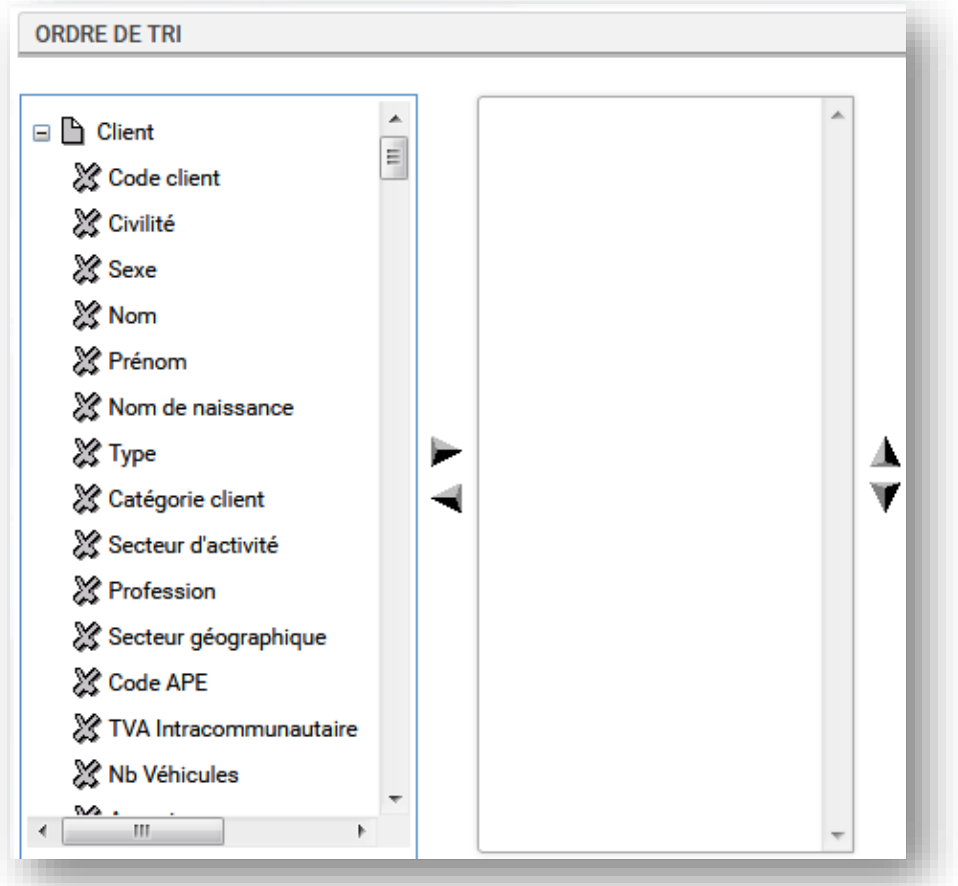

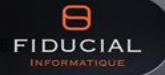

#### **CRM V-Mobility**

#### **Dans le panneau de gauche** :

Les boutons **H** et **permettent** respectivement de développer ou de réduire l'arborescence.

Pour sélectionner un champ, cliquer sur  $\mathbb{Z}$ , le champ est maintenant précédé par

Pour désélectionner un champ, cliquer sur devant le champ, il est maintenant précédé  $\sum$ 

Pour copier un libellé sélectionné dans le panneau de droite, cliquer sur

**Dans le panneau de droite**, on détermine l'ordre d'affichage des informations :

Pour retirer un libellé, cliquer dessus. Il se met en surbrillance (fond bleu).

Cliquer sur pour le supprimer de l'ordre de tri.

Pour faire remonter d'une place un libellé en surbrillance (bleu), cliquer sur

Pour faire redescendre d'une place un libellé en surbrillance (bleu), cliquer sur

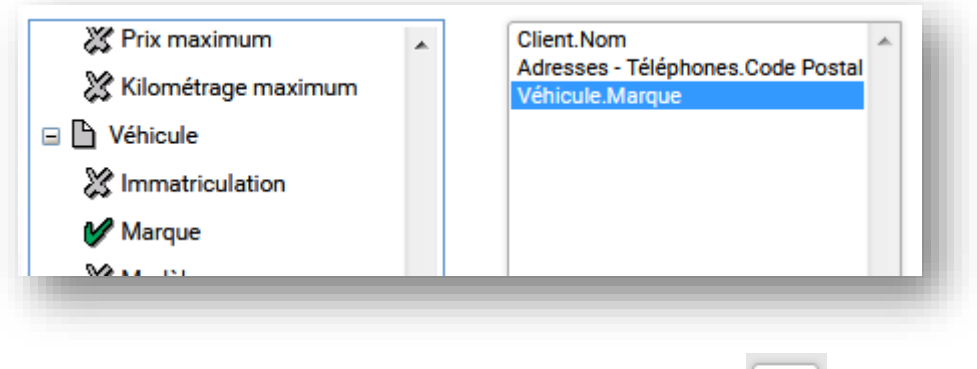

Valider ensuite l'ordre de tri par la coche de validation en haut à droite

Vous retournez à l'écran « Critères de la cible » que vous devez relancer afin de prendre en compte les modifications apportées à l'ordre de tri et retrouver le résultat de votre cible.

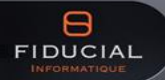

# <span id="page-12-0"></span>**2.3. Supprimer des clients de la cible**

Pour affiner une cible, il est possible de supprimer une ligne de la liste. Le client ne sera pas supprimé de la base V-Mobility, mais seulement du résultat de la requête lors de l'export vers Word ou Excel.

Dans l'exemple ci-dessous sont affichés tous les véhicules âgés de plus de douze ans (dont la date de Mise en Circulation est inférieure au 1<sup>er</sup> décembre 2005)

Les véhicules de chez ARVAL sont à ne pas prendre en compte, pour les supprimer de la cible un clic sur l'icône

Une fois supprimé le client (plusieurs lignes si plusieurs véhicules concernés) est barré, on peut le remettre dans la liste en cliquant sur EB.

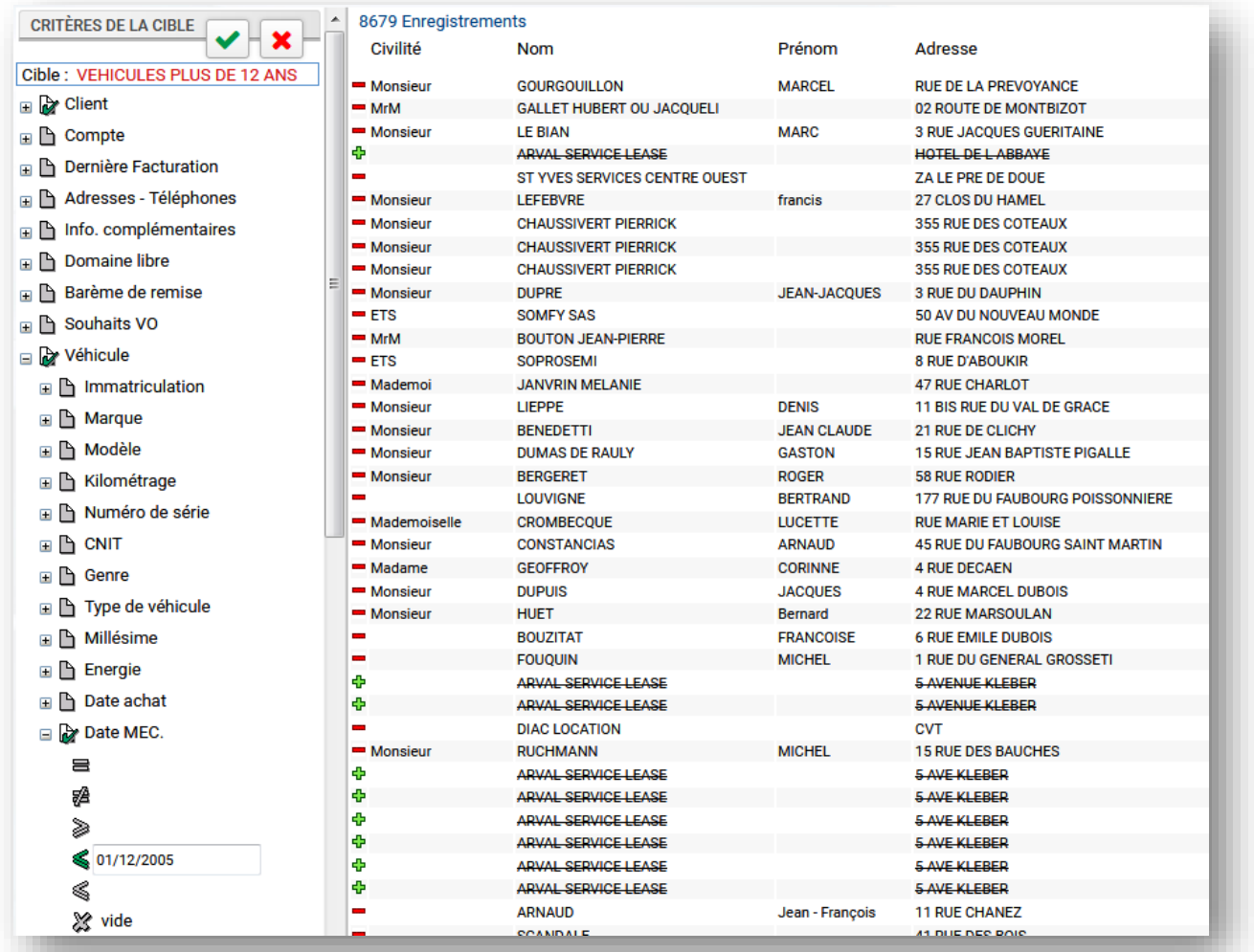

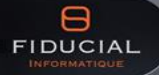

# <span id="page-13-0"></span>**2.4. Sauvegarder votre cible**

Après avoir travaillé une cible vous devez la sauvegarder, ceci vous permettra de la réutiliser en conservant les colonnes à afficher, les critères de la cible, l'ordre de tri, ainsi que les excusions réalisées de clients à ne pas prendre en compte. Seuls les éléments variables seront ensuite à changer, comme la date butoir dans notre exemple précédent des dates de MEC.

Depuis le menu **CIBLE**, sélectionnez "**Enregistrer** »

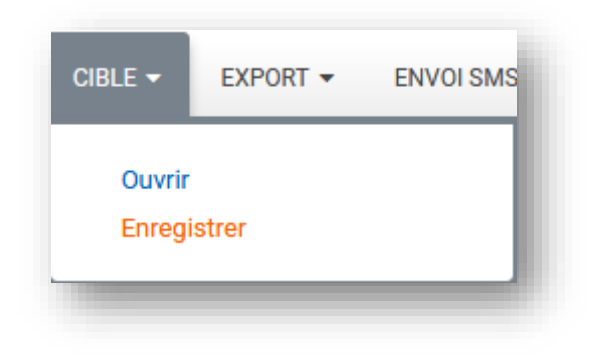

Pour enregistrer la cible, saisir un titre dans "Nom de la cible".

La partie description permet de renseigner en détail la cible créée (ex : pourquoi avoir fait cette cible ?).

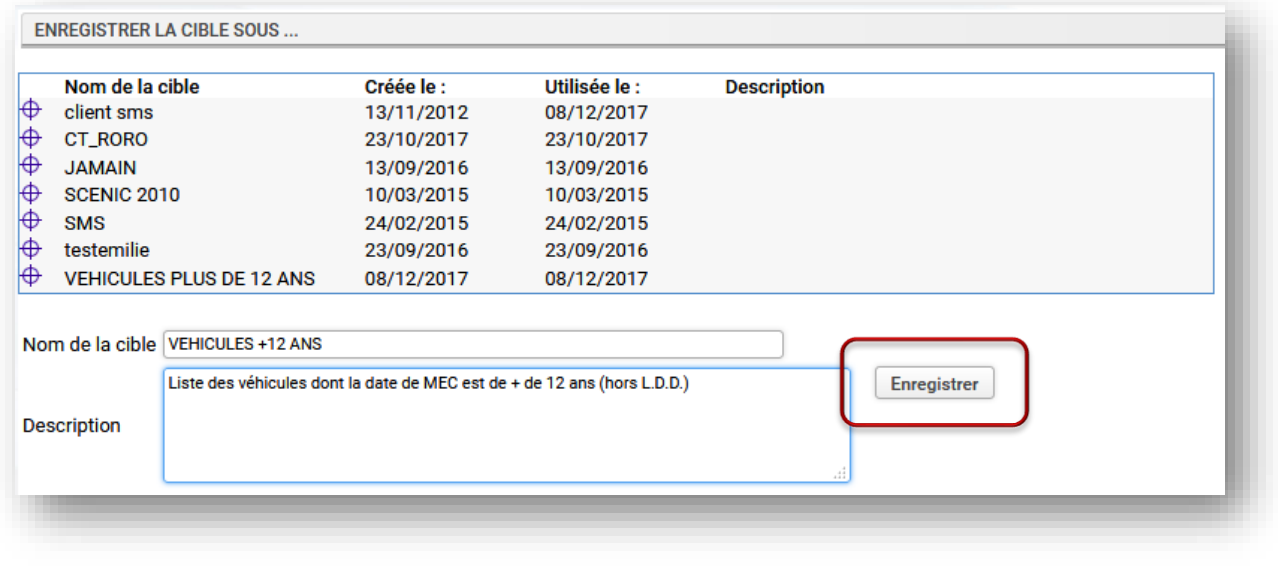

Pour finaliser, cliquez sur

Enregistrer

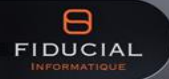

# <span id="page-14-0"></span>**2.5. Ouvrir ou supprimer une Cible sauvegardée**

Pour ouvrir une cible sauvegardée, sélectionnez le menu **CIBLE**, et cliquez sur « **Ouvrir** »

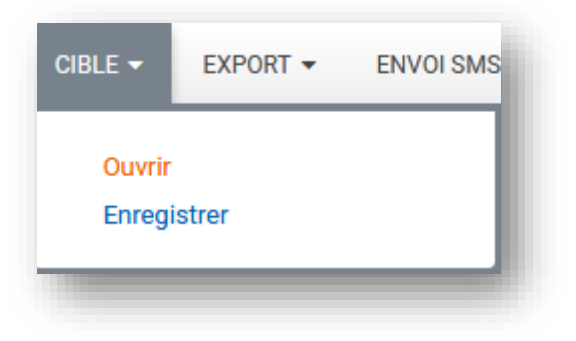

**Pour ouvrir une cible** : choisissez dans la liste des cibles la cible à ouvrir, cliquez dessus. Une fois la cible en surbrillance, cliquez sur le bouton "Ouvrir"

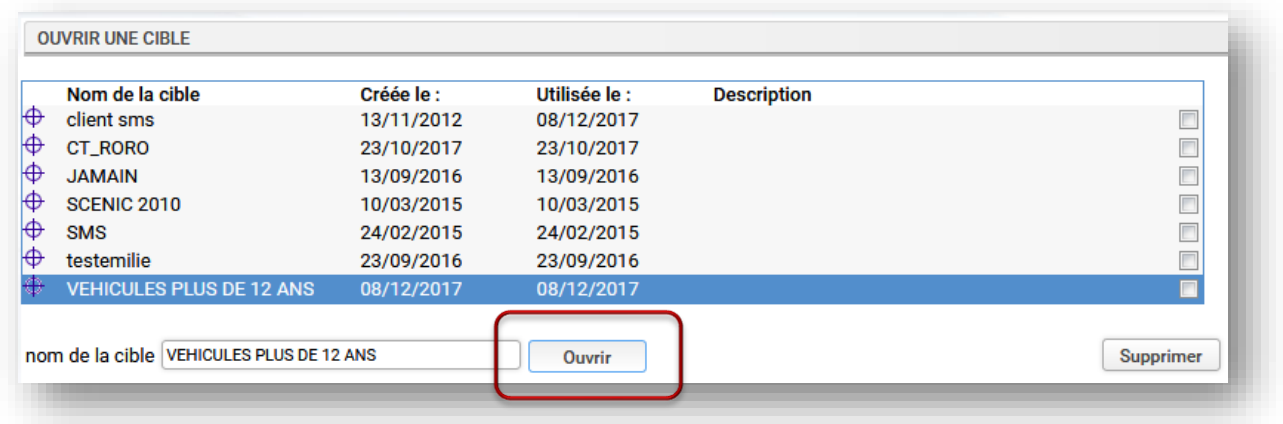

Les critères sont repris automatiquement et le nom de la cible est renseigné.

Pour lancer la requête, cliquez sur l'icône Valider. Une modification des critères est ensuite possible (critères variables comme vu précédemment)

#### **Pour supprimer une ou plusieurs cibles** : cocher la (les) cible(s) concernée(s)

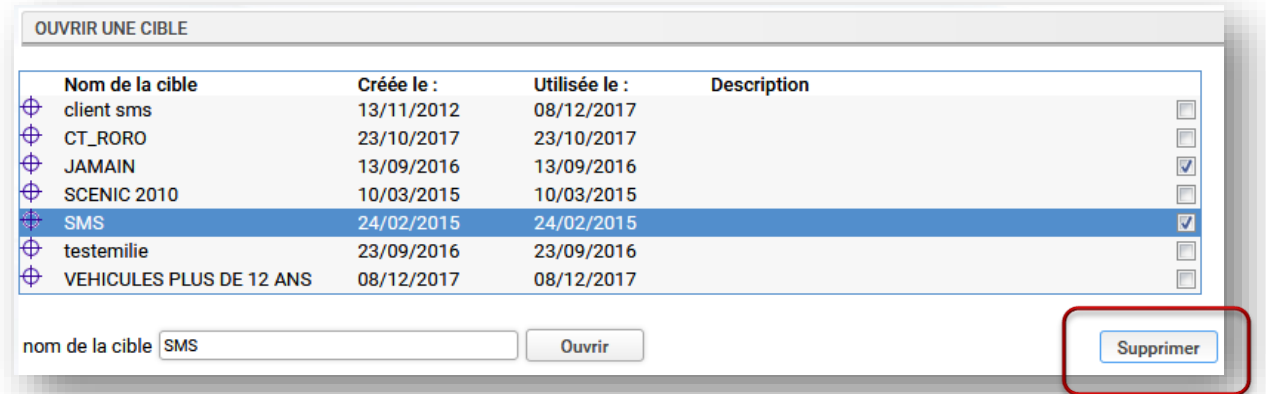

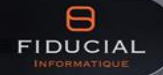

# <span id="page-15-0"></span>**2.6. Traitement dans Excel**

Pour transférer un résultat de requête dans Excel, allez dans le menu **EXPORT** et sélectionnez le format Excel

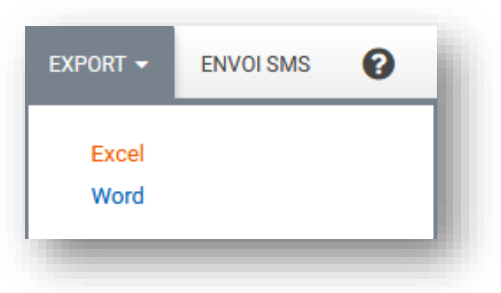

Dans le champ **Nom**, saisir le nom du fichier Excel. Dans le champ **Description**, saisir une description du document. Cliquer sur **Nouveau**

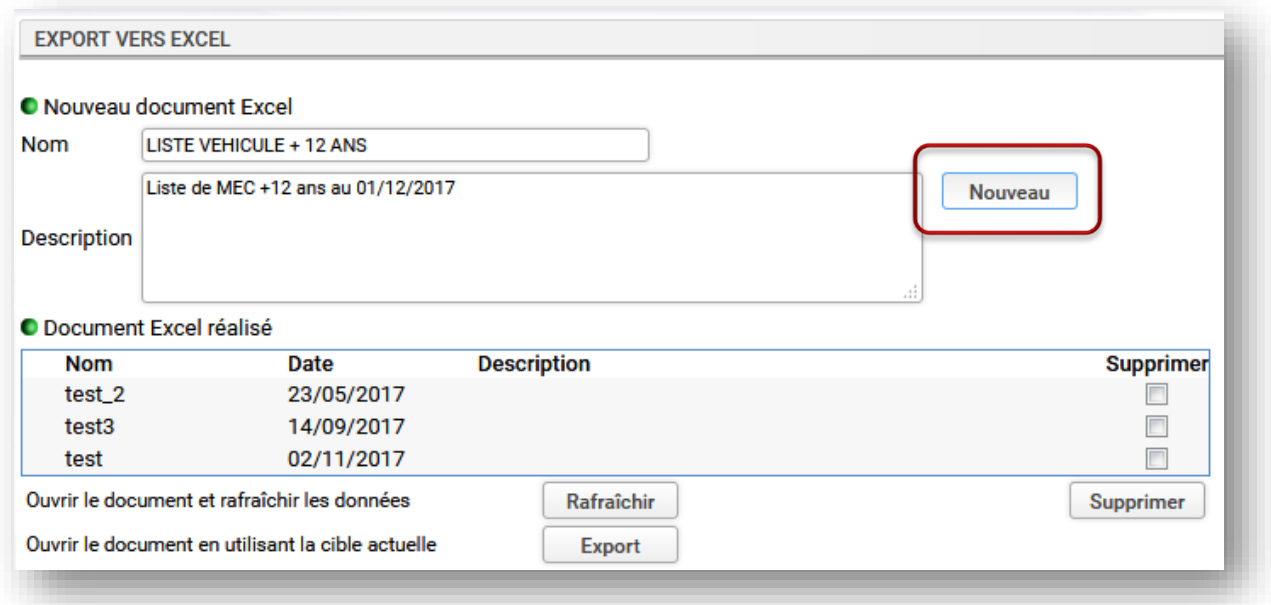

Excel s'ouvre avec les données de la requête. Des filtres automatiques peuvent être mis en place (Données - filtrer). L'export est sauvegardé automatiquement.

Si ce message apparait (lié à votre version Excel), cliquez sur **Oui**

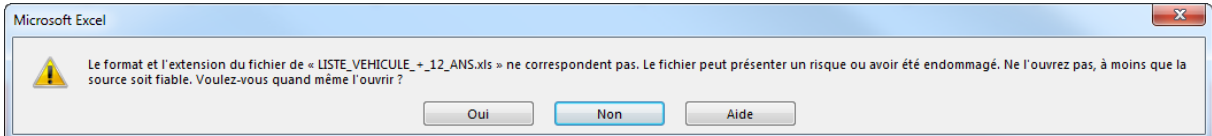

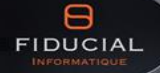

# <span id="page-16-0"></span>**2.7. Opération commerciale (Mailing)**

La fonction d'export vers WORD est utilisée lorsque l'on souhaite mettre en place un mailing (par exemple à destination des clients dont le véhicule à plus de 12 ans).

Pour faire un mailing allez dans le menu **EXPORT** et sélectionnez le format Word

Dans le champ **Nom**, saisir le nom du fichier WORD.

Dans le champ **Description**, saisir une description du document. Cliquez sur **Nouveau**

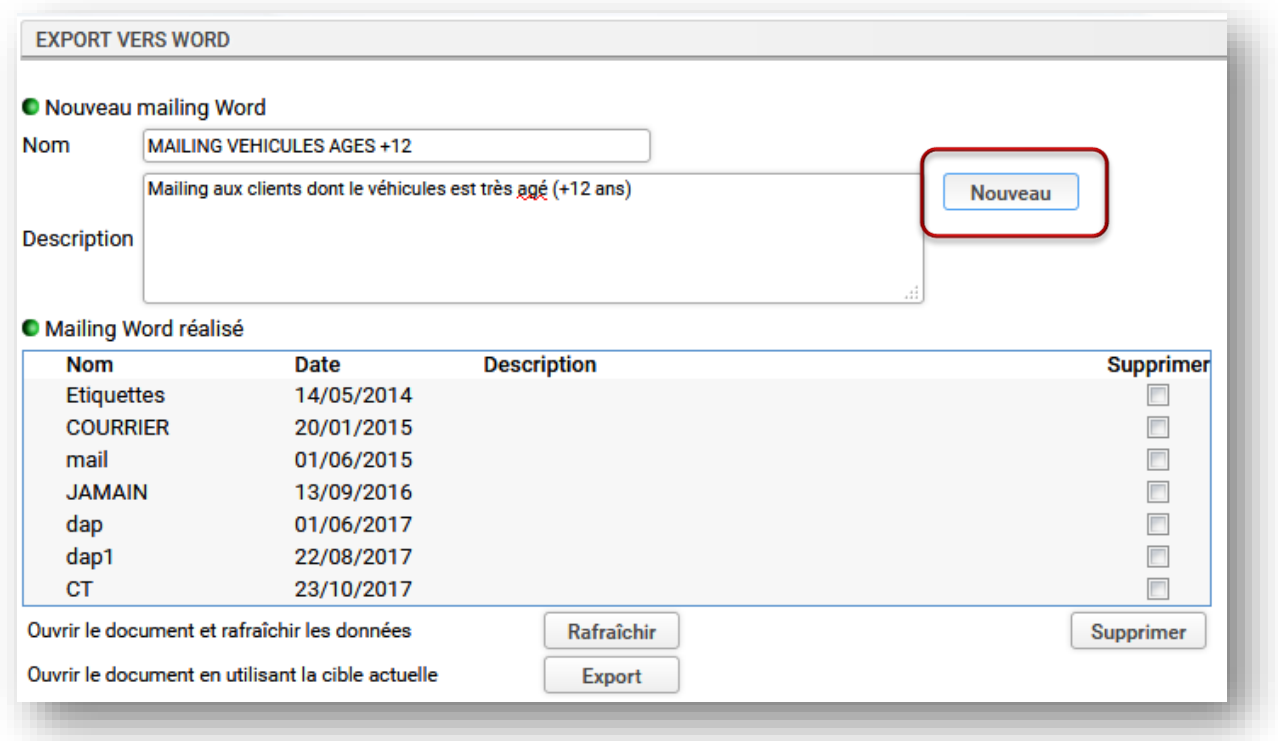

**INFO** : si un mailing précédent porte le même nom vous êtes alerté par un message, pour ne pas écraser le mailing précédent, répondre OK, modifiez le Nom et recliquez sur Nouveau.

Word va s'ouvrir sur une page vierge. Réalisez la mise en forme de votre courrier, puis dans la fenêtre WORD qui s'affiche, cliquez sur Insérer un champ de fusion

La boîte de dialogue **Insérer un champ de fusion** s'affiche, les champs qui apparaissent sont ceux qui ont été sélectionnés dans "Champ à afficher".

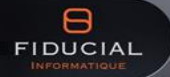

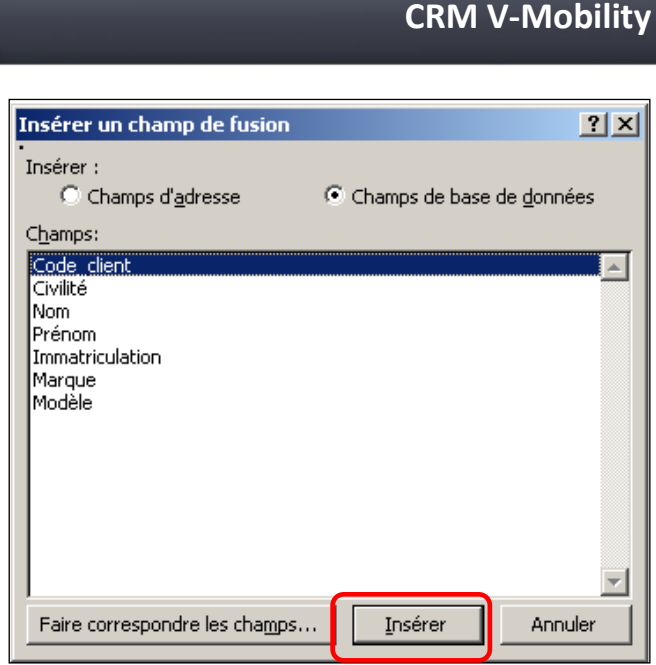

Dans la zone **Champs:** sélectionnez un champ que l'on souhaite voir apparaître dans le document (ex : civilité).

<u>I</u>nsérer Cliquez ensuite sur

Le champ de fusion en question s'affiche dans le document WORD. Recommencez cette procédure pour chaque champ nécessaire.

Une fois que tous les champs requis ont été insérés dans le document WORD, dans la boîte de dialogue **Insérer un champ de fusion**, cliquez sur .

Terminez la rédaction et la mise en forme du document WORD, puis l'enregistrer (par défaut dans le répertoire \imarketing\ afin de centraliser les documents).

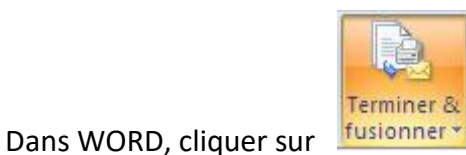

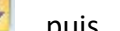

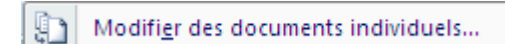

La boîte de dialogue Fusionner vers un nouveau document s'affiche :

Cochez Tous et cliquer sur OK

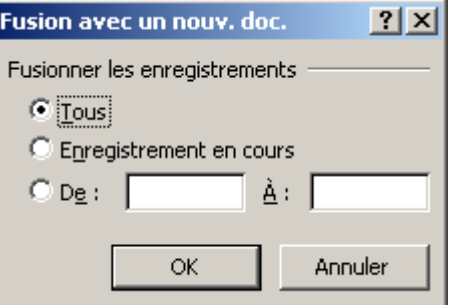

Toutes les lettres de relance apparaissent alors sur le même document WORD, il suffit donc de les imprimer.

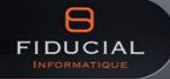

**V-Mobility - Cibles I'Marketing Page 18 / 22**

### <span id="page-18-0"></span>**2.8. Envoi de SMS**

I'Marketing permet l'envoi groupé de SMS, résultant d'un ciblage préalable. Une fois la cible créée et une liste de clients obtenue, il est facile d'envoyer un message à l'ensemble de ces clients.

Un abonnement doit être souscrit au préalable auprès du fournisseur d'envoi de SMS. (**[www.lesms.com](http://www.lesms.com/)**), ainsi qu'une formation au module des SMS doit avoir été dispensée.

**Voir également :** pour avoir de plus amples informations sur l'utilisation du module de gestion des SMS, veuillez consulter la documentation correspondante « Gestion des SMS\_Utilisation »

#### **Pour rappel : ciblage et envoi des SMS**

**Prenons un exemple** : envoyer un SMS

aux clients dont le véhicule est âgé

de plus de douze ans pour le lancement d'un VN et

une opération nationale sur les véhicules anciens.

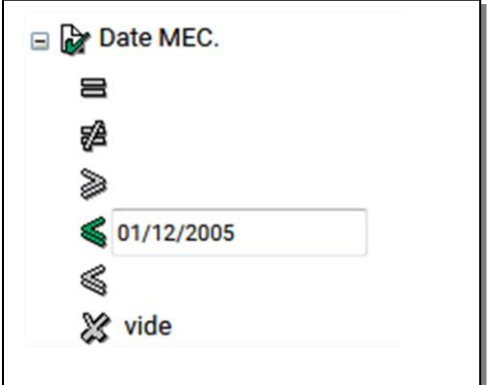

Ouvrir la cible concernée : si nécessaire, réactualisez, puis **lancez [la cible](file:///C:/Users/jf.morelli/I)**.

Depuis le menu cliquez sur **Envoi de SMS** 

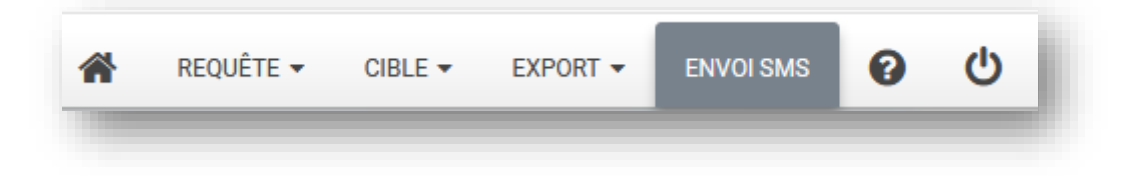

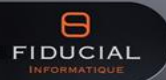

### **CRM V-Mobility**

Dans la fenêtre **SMS** qui s'affiche :

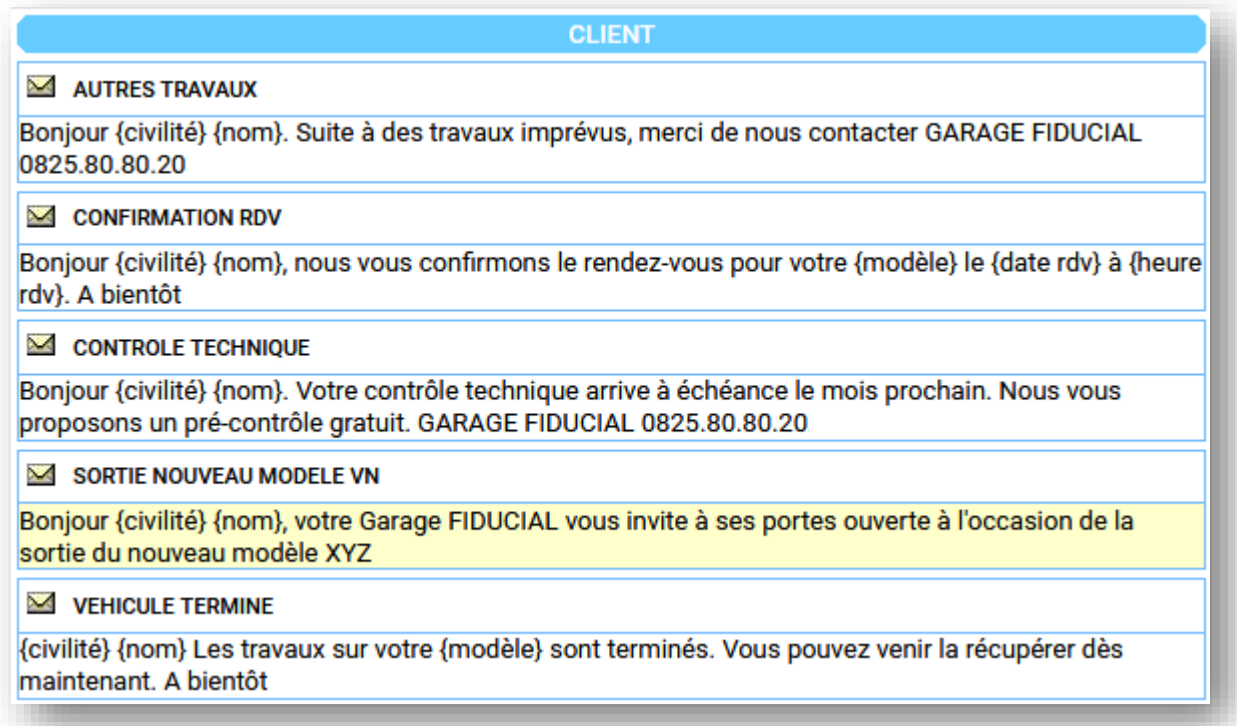

Sélectionner le texte de SMS préenregistré qui convient.

Une demande de confirmation s'affiche :

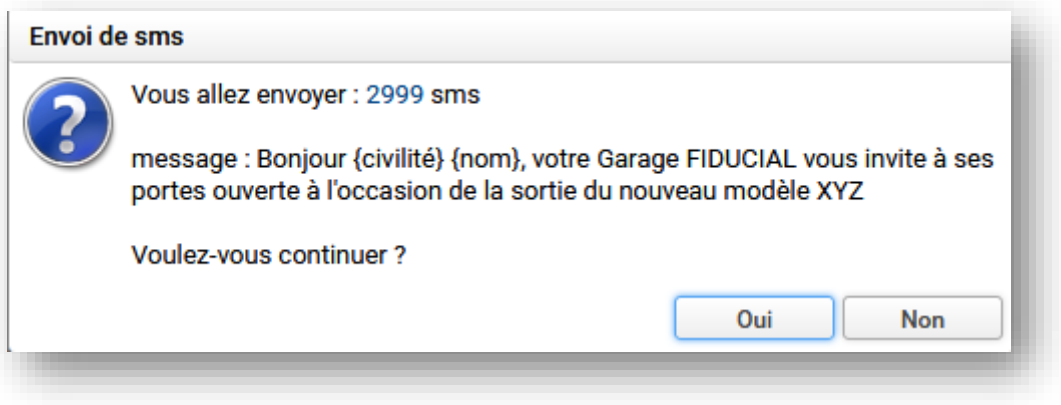

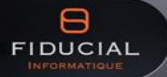

Cliquer sur **Oui**

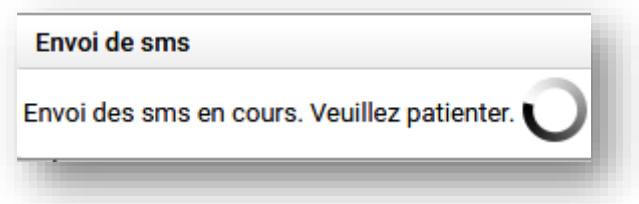

Après envoi le message « Envoi des sms terminé » s'affiche. Cliquez sur **OK**

Il est possible d'aller dans **V-Mobility**, dans le menu Autre de- [SMS envoyés](file:///C:/Users/jf.morelli/I) pour vérifier que l'envoi s'est bien déroulé.

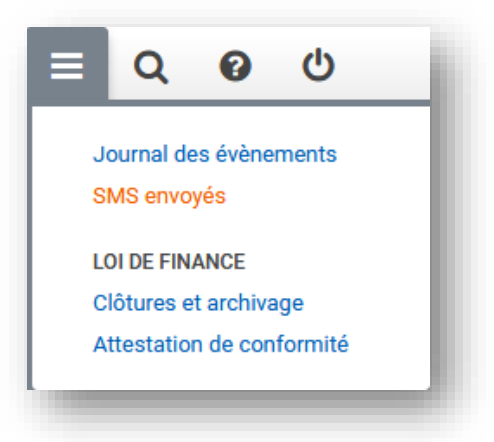

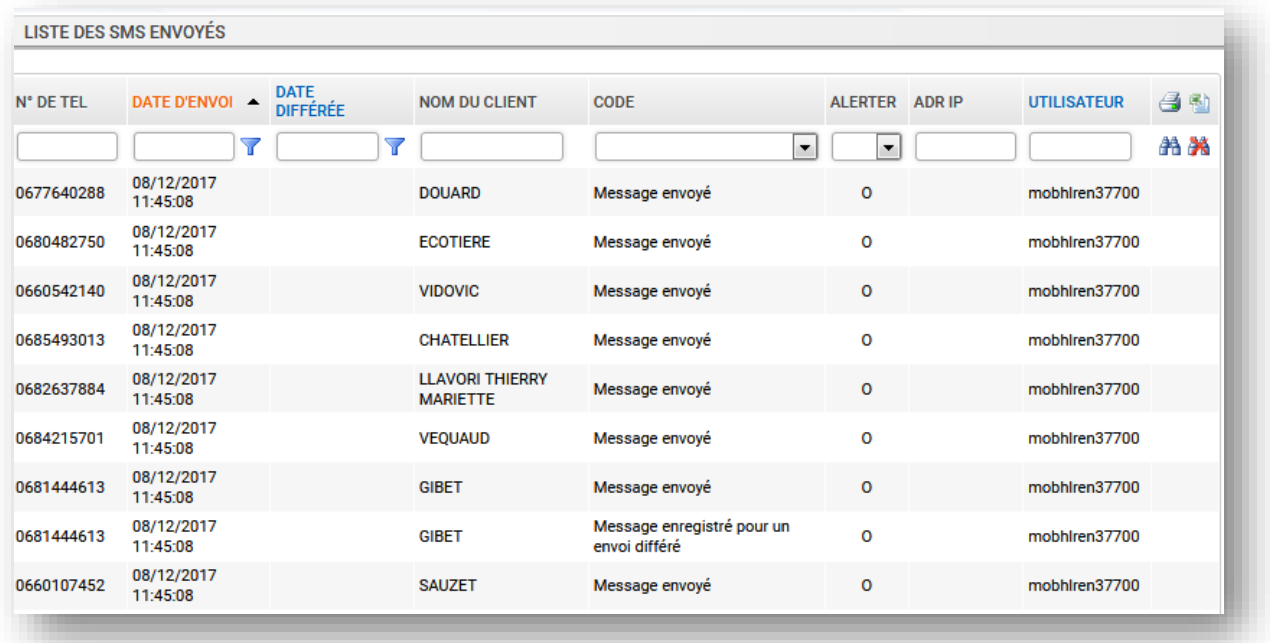

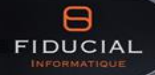

# <span id="page-21-0"></span>**2.9. Protection des données personnelles**

Afin de respecter la législation concernant la protection des informations personnelles des clients (CNIL), en fonction de votre cible finale (envoi par courrier, SMS, etc…), veillez à ce dans la cible soit coché à « Non » le champ CNIL concerné afin d'exclure les clients de la liste.

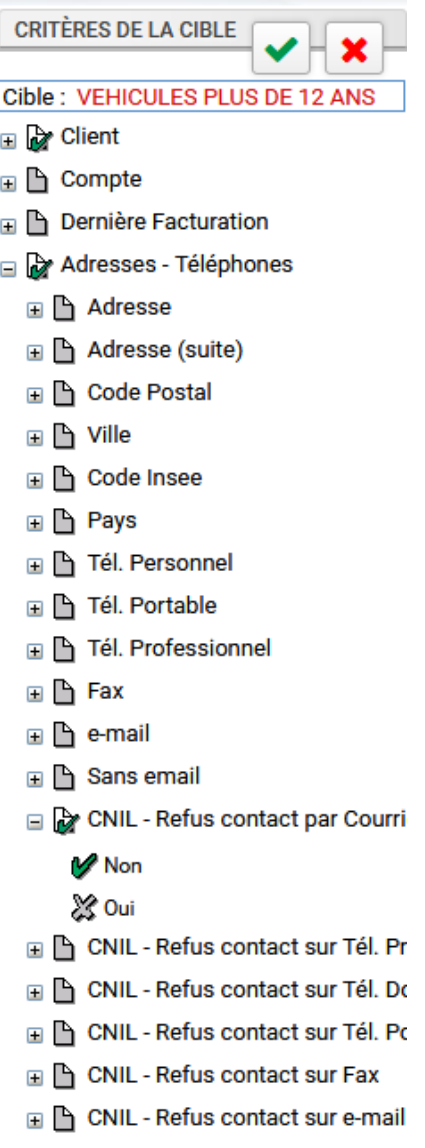

**INFO** : les champs CNIL se situent dans les fiches clients au niveau de chaque champ adresse, téléphones et E-mail.

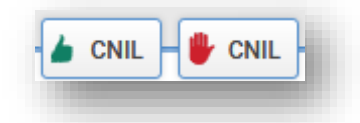

Elle permet d'interdire et de filtrer pour un client donné les envois de courriers, de mails ou de SMS non désirés, en respect de la protection des données personnelles.

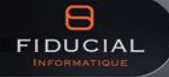